# **Alexa**

Download Amazon Alexa application from play store & App store.

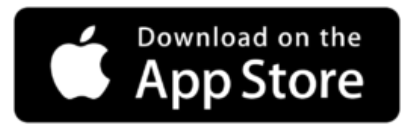

## **1. Alexa Setup:**

**Login** or **Sign Up** to amazon Alexa.

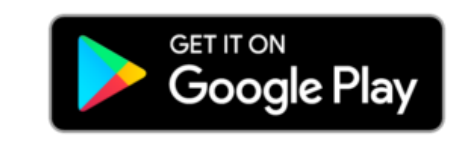

**Step-2** Click on **(+)** then select **Add Devices**

## **IDI** 4<sup>4G</sup> 4 ш 9:47 AM  $\equiv$ 0 **Good Morning SURAT** AccuWeather.com ▓ Afternoon Morning  $27^\circ$  $25^\circ$  $23^\circ$ O ⋒⋖  $=$

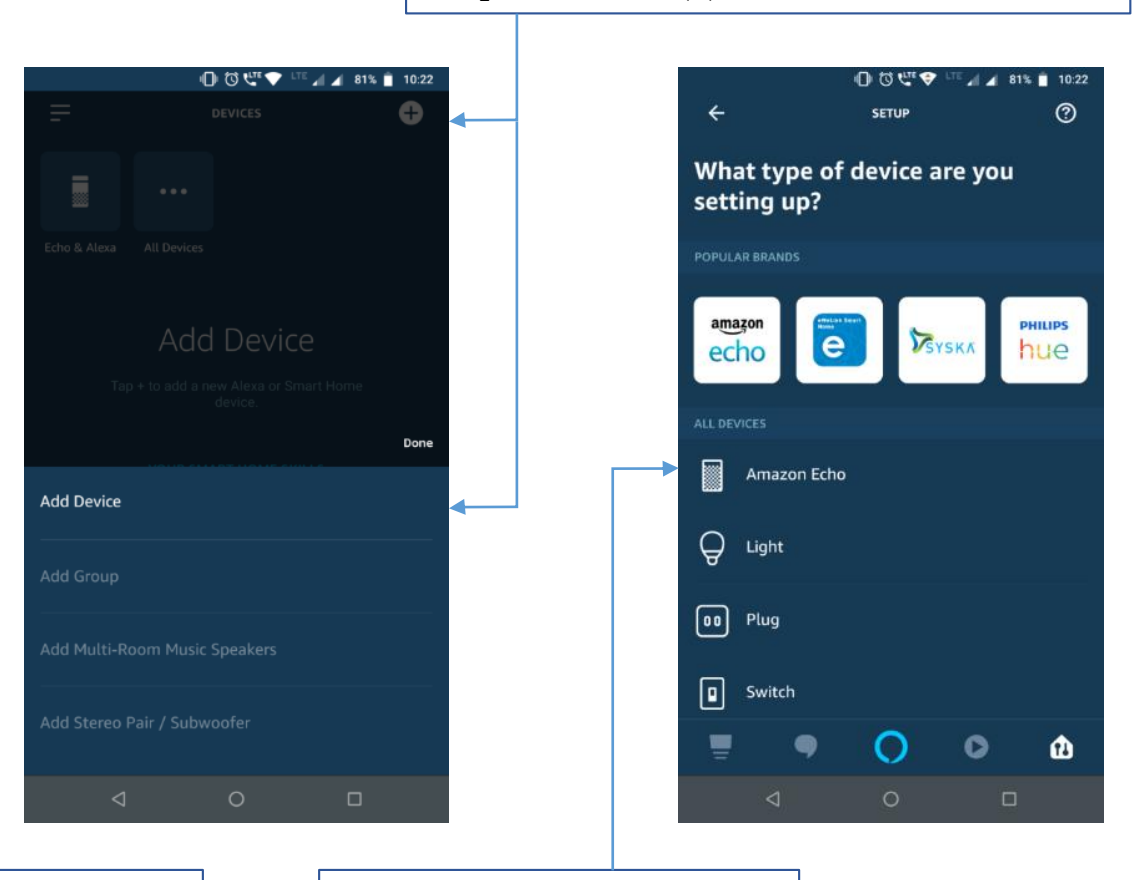

**Step-1** Click on **Devices**

#### **Step-3** Select **Amazon Echo** 1

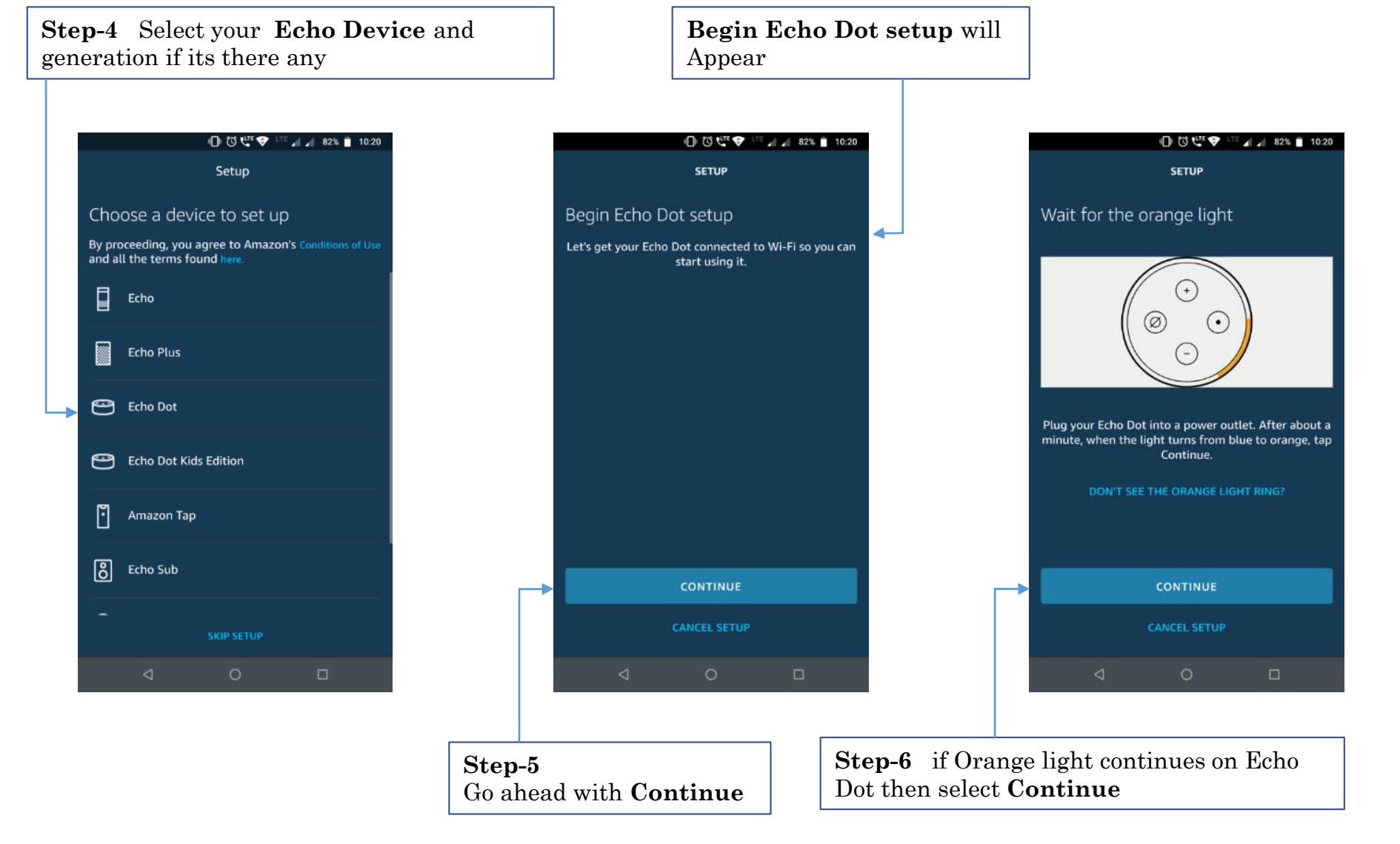

#### 2

### **Step-7**  change your smartphone Wi-Fi to **Amazon-xxx**

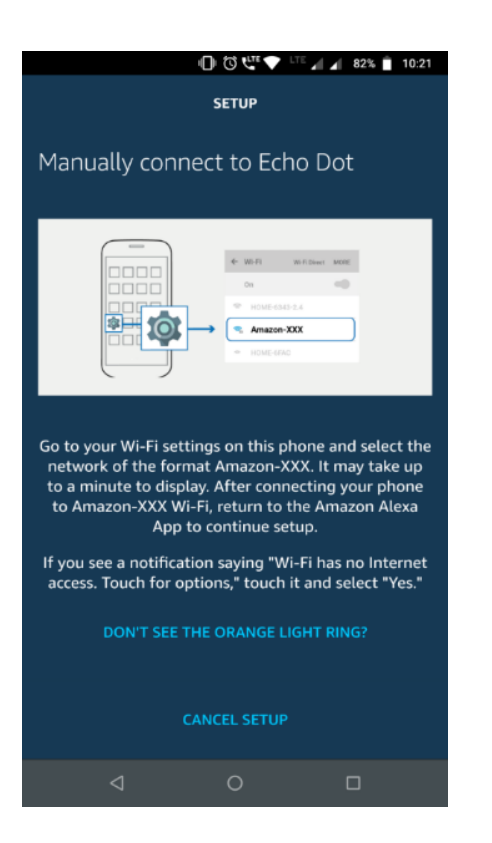

#### Wi-Fi **SETUP** On Amazon-5C0 \$ Connected, no Internet WhiteLion  $\bullet$ û Saved Continue Echo Dot setup â ۷ theretinacare  $^{+}$ Add network Wi-Fi preferences Saved networks 19 networks **CONTINUE**  $\bigcirc$  $\triangleleft$  $\Box$  $\Box$

**Step-8**

wait for Alexa command

#### **Step-9** Get back to **Alexa application** and **Continue**

### **Step-10** Select Your **SSID** (Wi-Fi Router) & Enter password

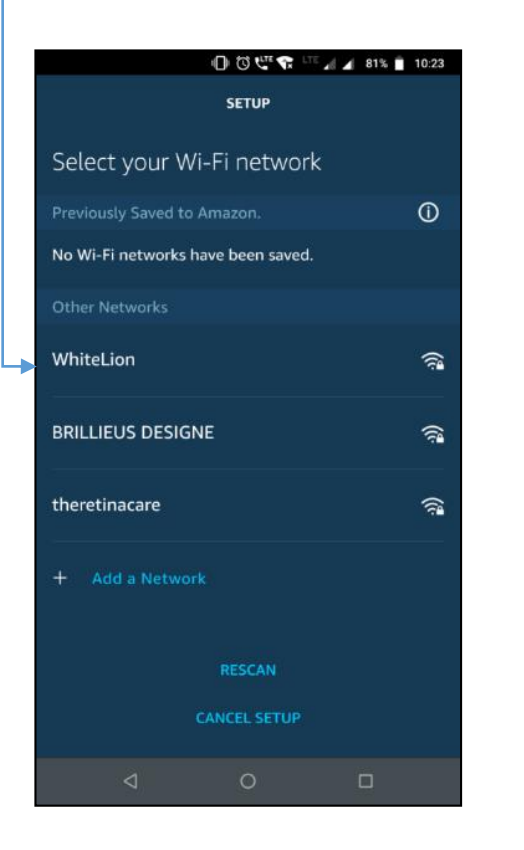

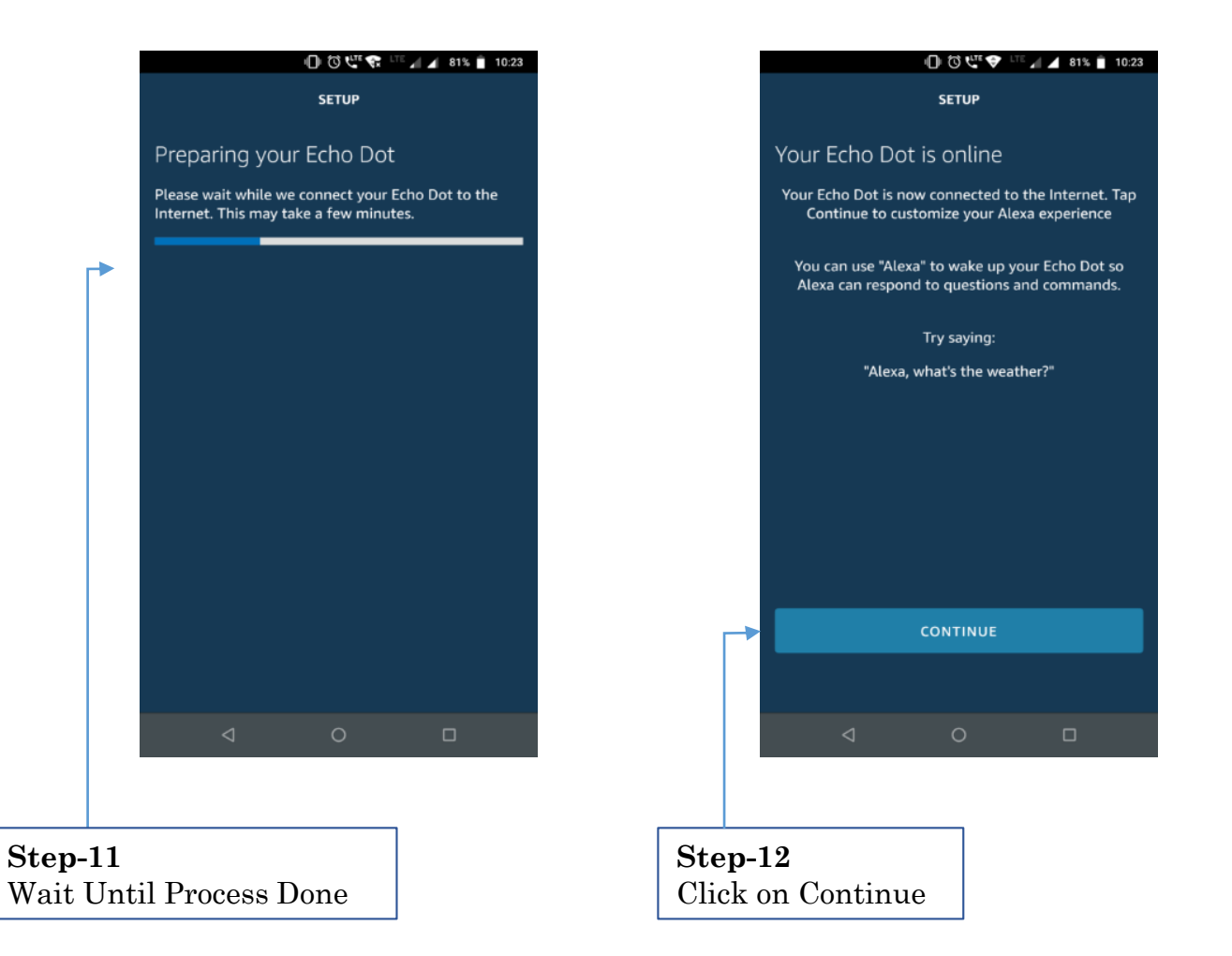

# **2. Initial Setup:**

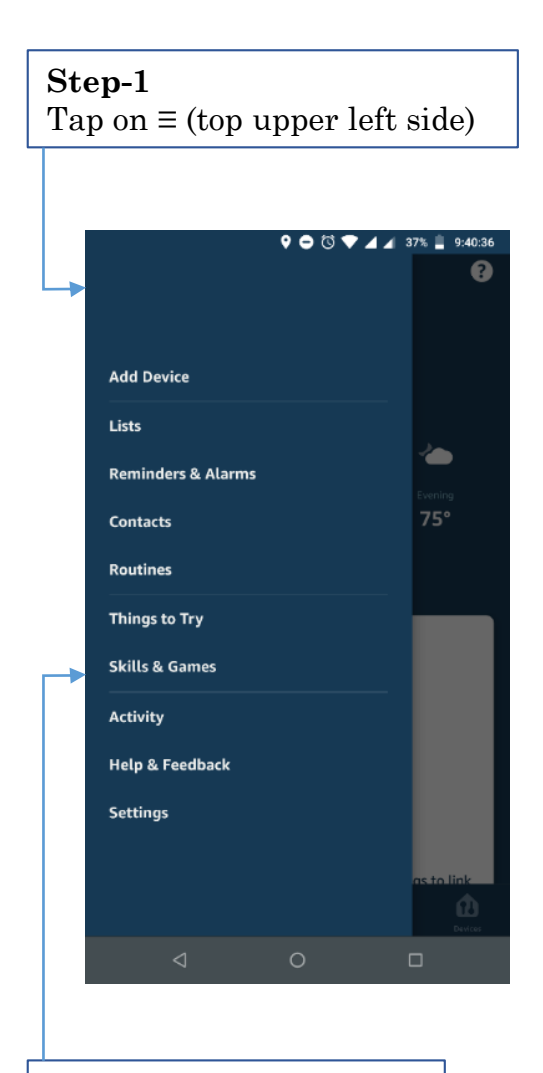

**Step-2** Select "skills & games".

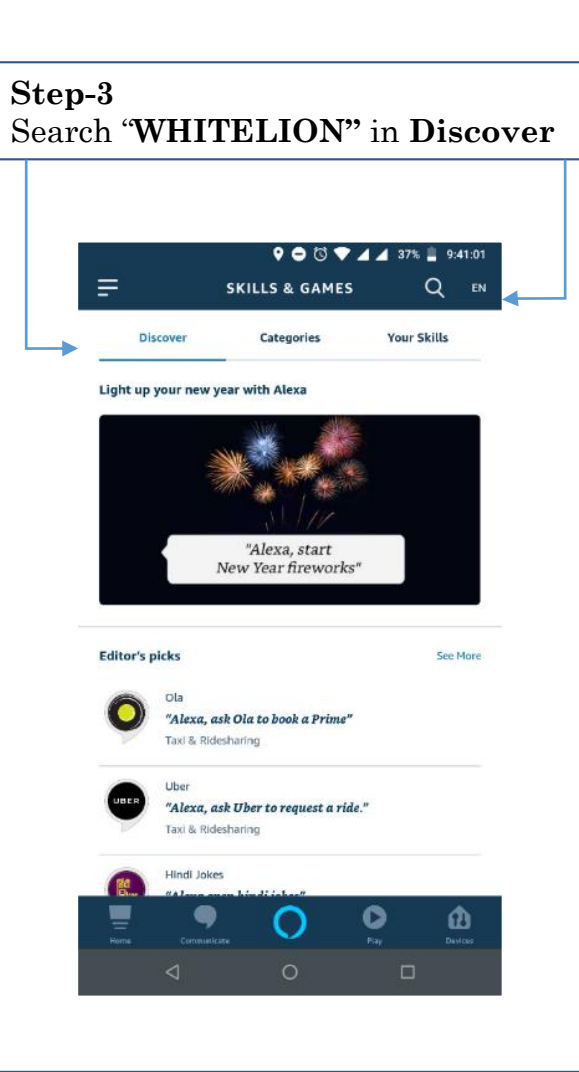

Or you just open this https://skillsstore.amazon.in/deeplink/dp/B0822H84W [D?deviceType=app&share&refSuffix=ss\\_co](https://skills-store.amazon.in/deeplink/dp/B0822H84WD?deviceType=app&share&refSuffix=ss_copy)

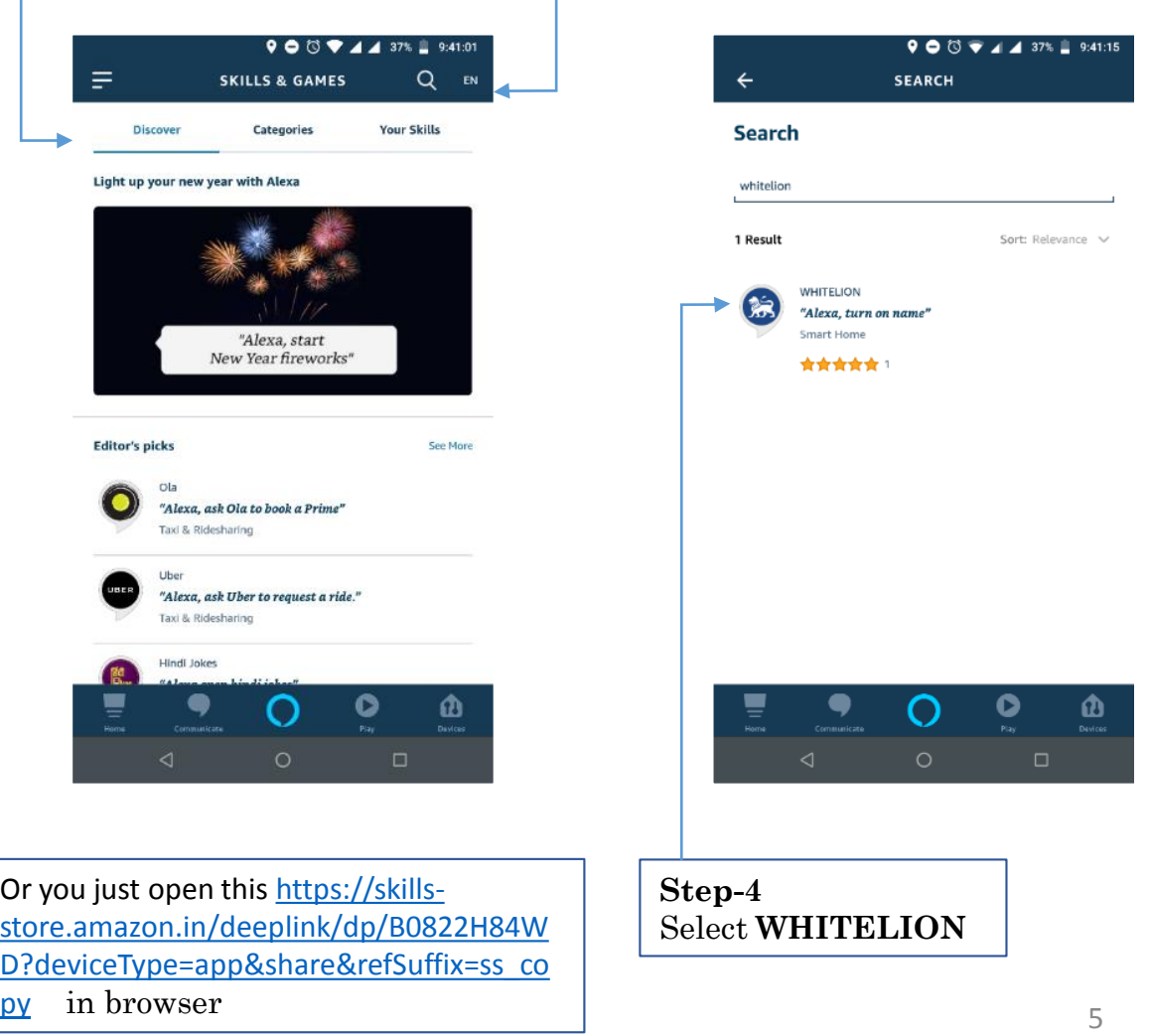

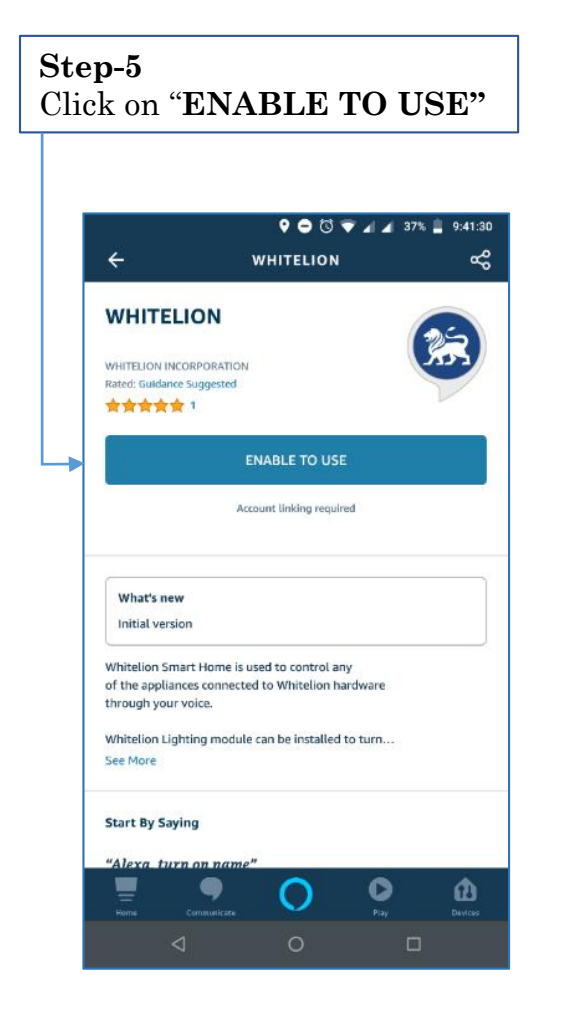

### **Step-6** Automatically Whitelion Login page will Appear

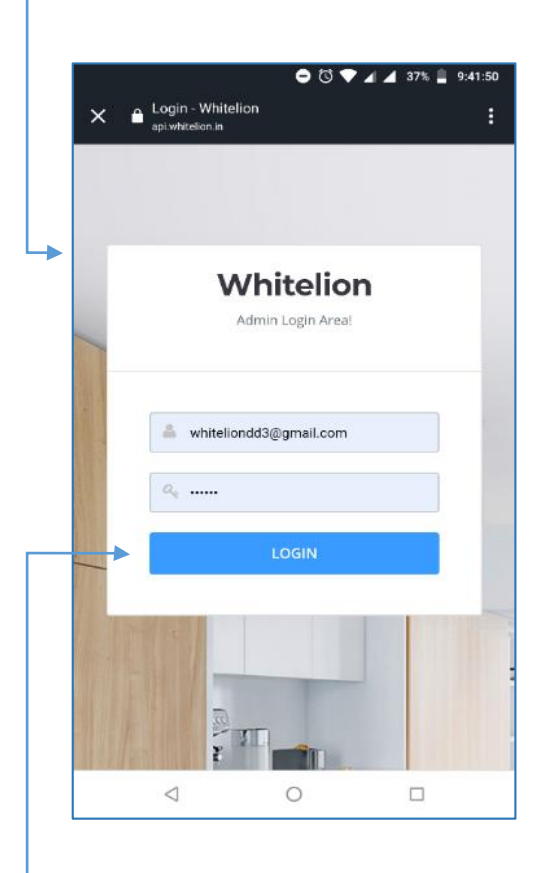

**Step-8** After successful connections a page like this will appear, close it.

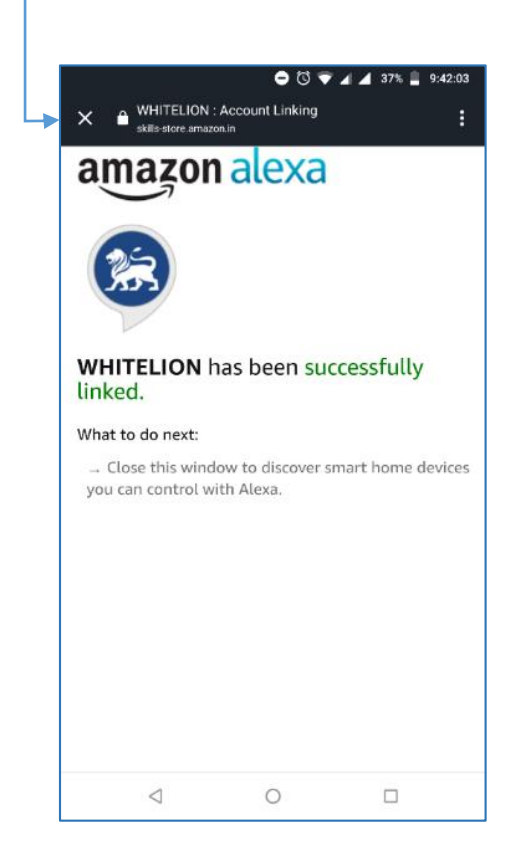

**Step-7** Enter your Whitelion Application Login ID and Password and continue to "**Login"**

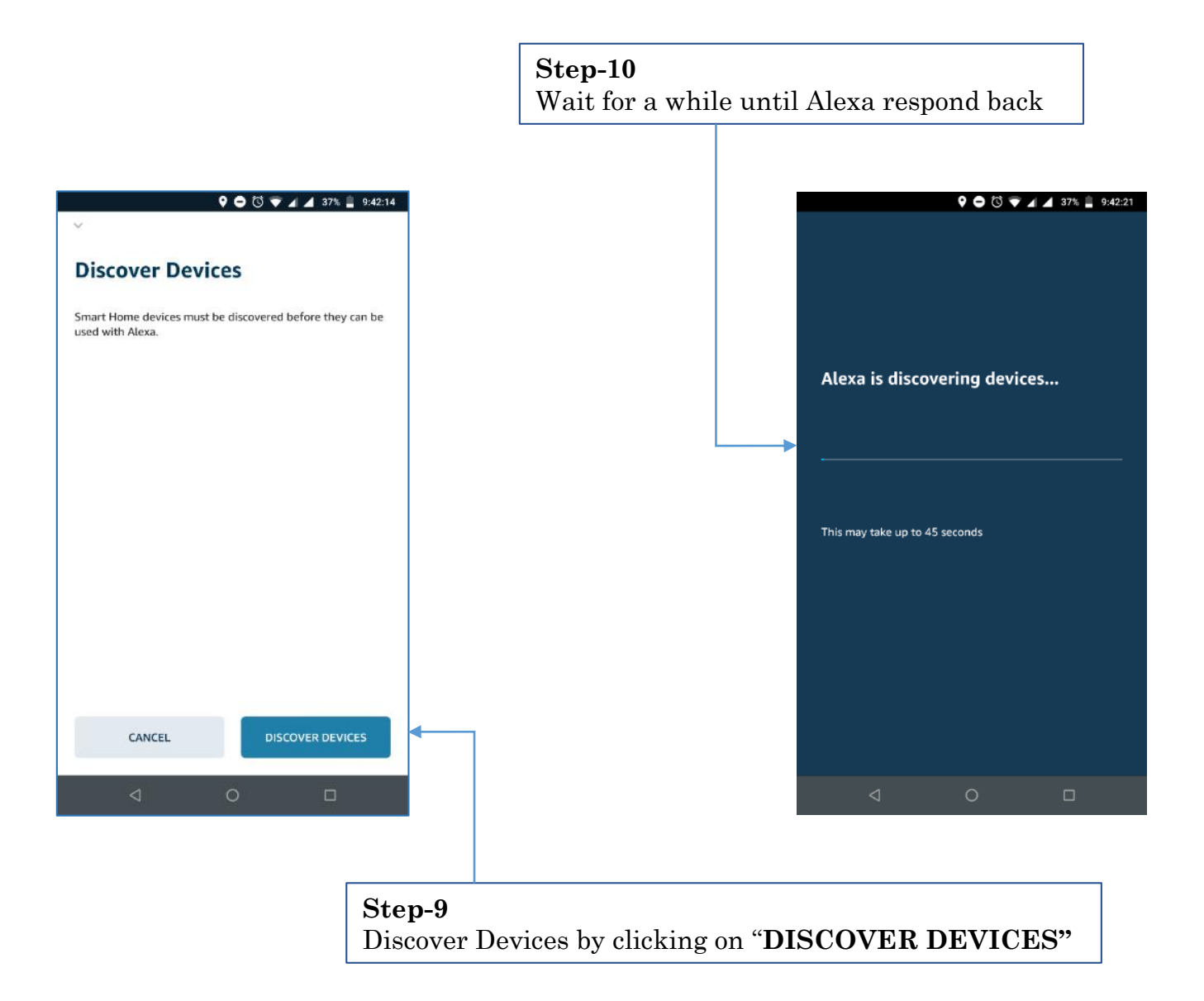

### **3. Device Setting:**

It will list all your devices. Choose accordingly and add into rooms.

### **4. Commands:**

Make sure each switch must have unique name.

### **Light on/off:**

#### **Alexa, turn on "switch name"**

For example, Alexa, turn on "lamp" Alexa, turn off "centre light"

### **Fan/Dimmer on/off:**

### **Alexa, turn on "fan/dimmer name"**

For example, Alexa, turn on "ceiling fan" Alexa, turn off "dimmer"

**Alexa, set "fan name" to "%";** for fan % vary from 25 to 100 **(25%, 50%, 75% and 100%)**  For example, Alexa, set "ceiling fan" to speed "2"

**Alexa, set the "dimmer name" to "%"**; For dimmer % vary from 10 to 100 **(10%, 20%, 30%, 40%, 50%, 60%, 70%, 80%, 90% and 100%)**

For example, Alexa, set Light to 30%

### **Scenes:**

This include only whitelion applications scenes. **Alexa, start "scene name"**

For example, Alexa, start "morning"

#### **Alexa, start "scene name" in "room name"**

For example, Alexa, start "morning" in "living room"

### **Sync Data:**

If any changes done in application of whitelion then update it by this command. **Alexa, discover devices**

### **Routines:**

You can set Routines as you want

Repeat **Step-5** and **Step-6** for next switches

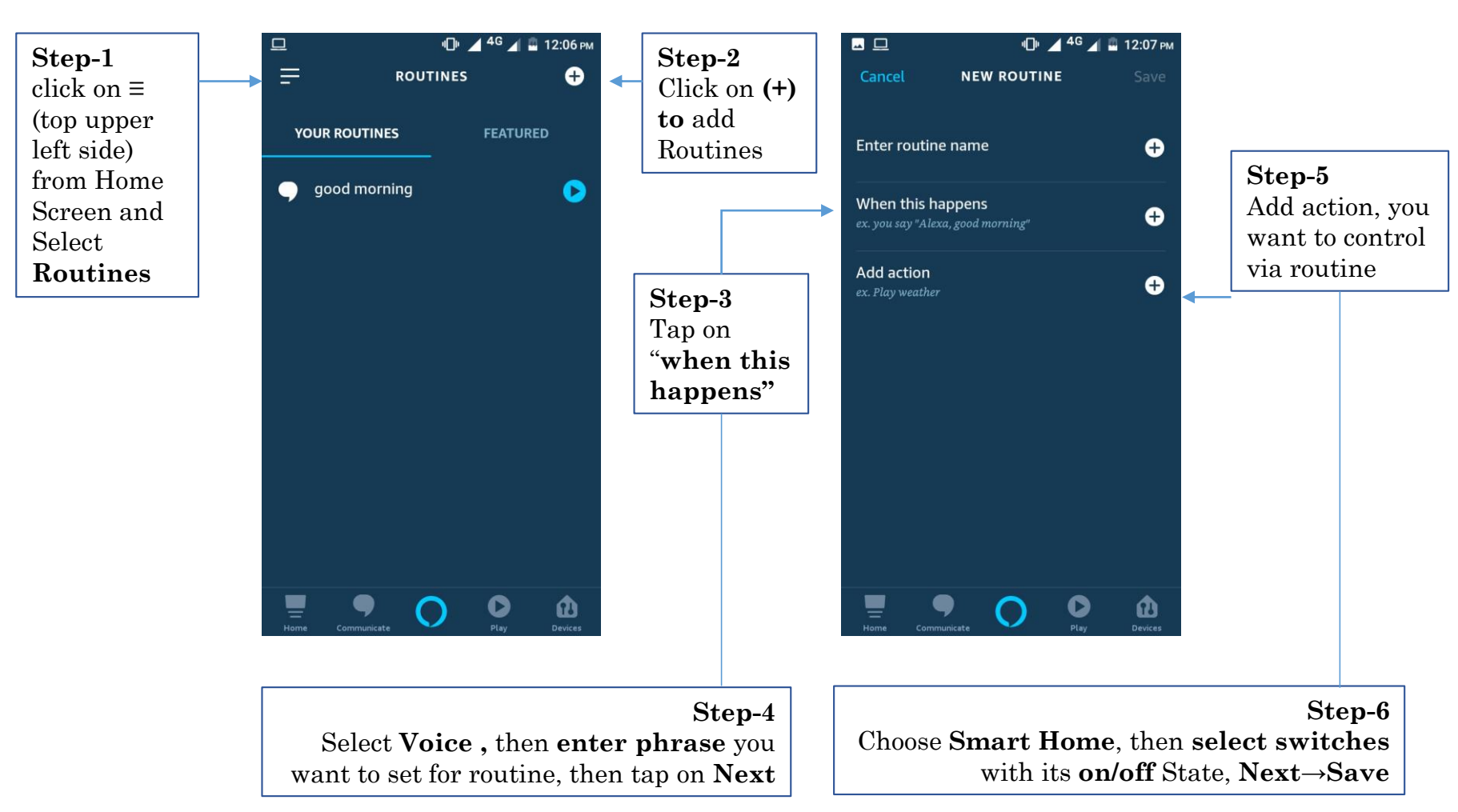

# **HELP & SUPPORT**

1) Wi-Fi chip doesn't list in Alexa app even though it is completely working with whitelion Application.

- Whenever setting an Alexa, make sure you have completed process as above (from set up to router then discovered)
- 2) In an existing account of Alexa if new device add it is not listed after discovered Alexa.
	- If by only discovered device it is not listed then do remove each switch from Alexa application then do entire process of set-up.
- 3) Changed I'd by deregister account then re-register by another I'd after setup but Wi-Fi chip not recognized by Alexa
	- Disabled skill and re-enabled it
	- You required the whole set-up for new I'd

4) Out of connected one if we removed one chips and then re-added to router but then after it is not recognized by Alexa

- Make sure chip gets IP from router if possible, try to reboot router.
- Removed chip and re-attached to same port.
- Reboot power supply
- Re-setup of Alexa (By disabled skill and then re-enabled it)
- Re-setup of Alexa (Reconnect to router)
- 5) After successful connection to Alexa it is showing it is not available
	- Make sure chip gets IP from router if possible, try to reboot router.
	- Removed chip and re-attached to same port.
	- Reboot power supply

# **Thank You**

For more information Contact us on Phone No: +91 70965 26279 Mail on: support@whitelion.in